# Grundlagen **MOBOTIX HUB Desk Client 2023 R3**

**© 2023 MOBOTIX AG**

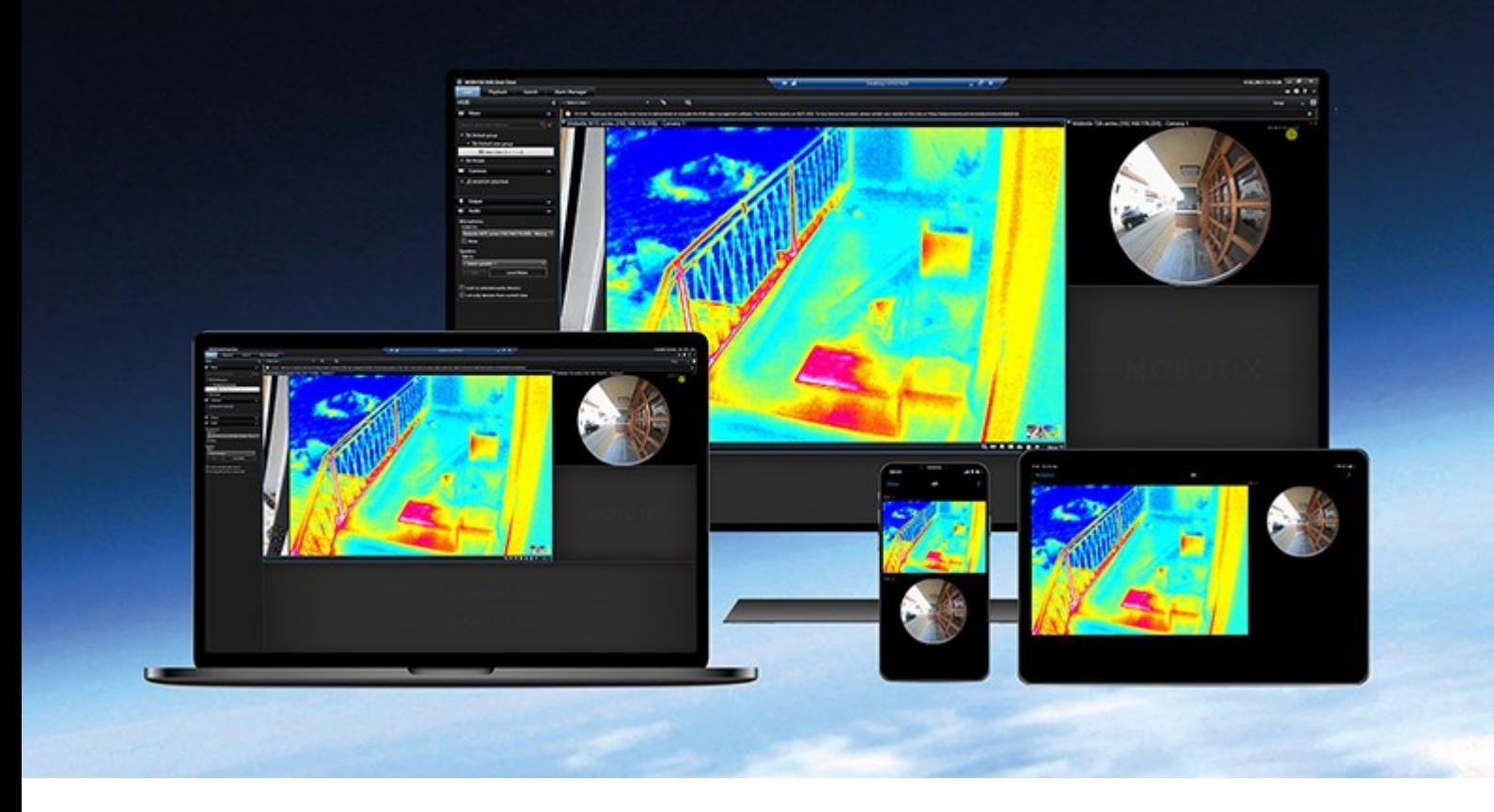

# **MOBOTIX**

**BeyondHumanVision** 

# **Inhalt**

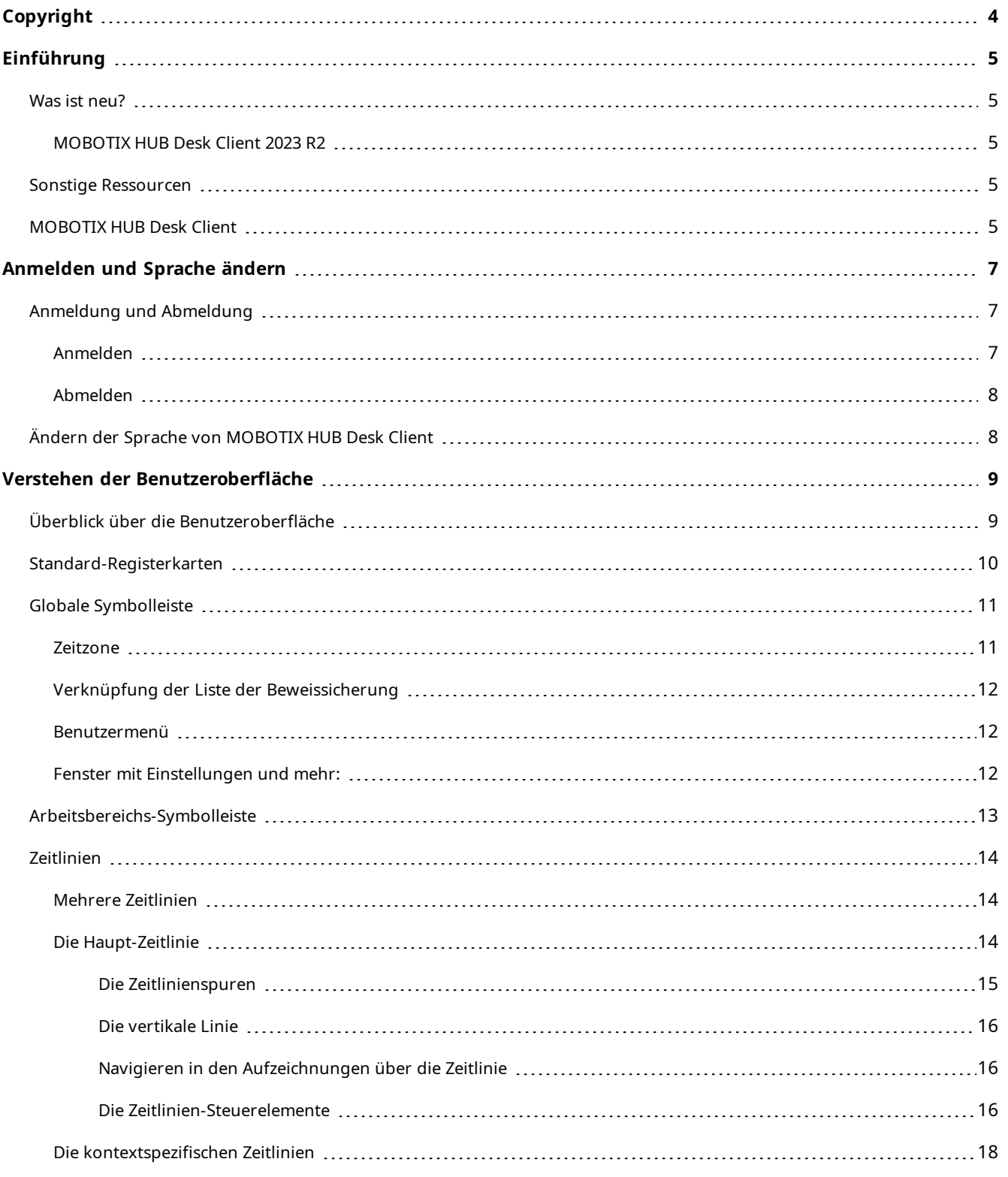

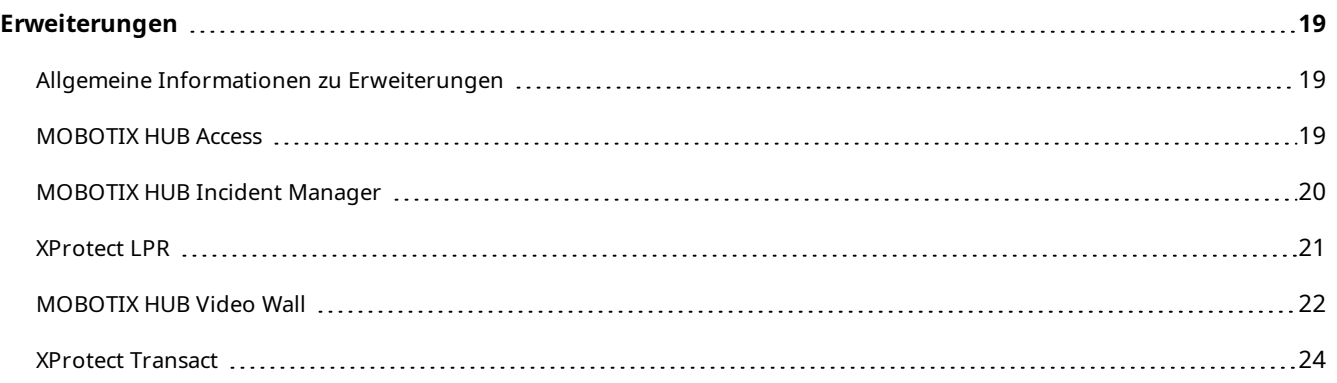

# <span id="page-3-0"></span>**Copyright**

MOBOTIX AG • Kaiserstrasse • D-67722 Langmeil • Tel.: sales@mobotix.comTel.: +49 6302 9816 0www.mobotix.com

MOBOTIX ist eingetragene Handelsmarke von MOBOTIX AG und ist in der Europäischen Union, in den USA und in weiteren Ländern registriert. Diese Angaben können ohne vorherige Ankündigung geändert werden. MOBOTIX übernimmt keine Haftung für technische oder redaktionelle Fehler oder Auslassungen in diesem Text. Alle Rechte vorbehalten. © MOBOTIX AG 2023

# <span id="page-4-1"></span><span id="page-4-0"></span>**Einführung**

## <span id="page-4-2"></span>**Was ist neu?**

**SEP** 

## **MOBOTIX HUB Desk Client 2023 R2**

<span id="page-4-3"></span>Die erste Version dieses Dokuments.

## **Sonstige Ressourcen**

Sie können andere Dokumente mit Erklärungen finden, wie Sie Aufgaben für Anwender, Ermittler und Supervisors in MOBOTIX HUB Desk Client ausführen.

Wenn Sie in den Handbüchern und Anleitungen für MOBOTIX HUB Desk Client nicht die gewünschten Informationen finden, wenden Sie sich an Ihren Vertriebspartner.

# <span id="page-4-4"></span>**MOBOTIX HUB Desk Client**

MOBOTIX HUB Desk Client ist eine Desktop-Anwendung, die Ihnen dabei hilft, Videoaufzeichnungen von den an Ihr MOBOTIX HUB VMS-System angeschlossenen Kameras zu verwalten und zu betrachten. Über MOBOTIX HUB Desk Client haben Sie Zugang zu Live- und aufgezeichnetem Videomaterial und können die Kameras und angeschlossenen Sicherheitsgeräte direkt steuern. Sie können erweiterte Suchen durchführen, um Videodaten und unterstützte Metadaten aufzufinden, die auf dem Server gespeichert sind.

Der in verschiedenen Sprachen verfügbare MOBOTIX HUB Desk Client bietet eine anpassbare Benutzeroberfläche, die sich für die Aufgaben einzelner Benutzer optimieren und an besondere Fähigkeiten und Berechtigungsstufen anpassen lässt.

### **Einführung**

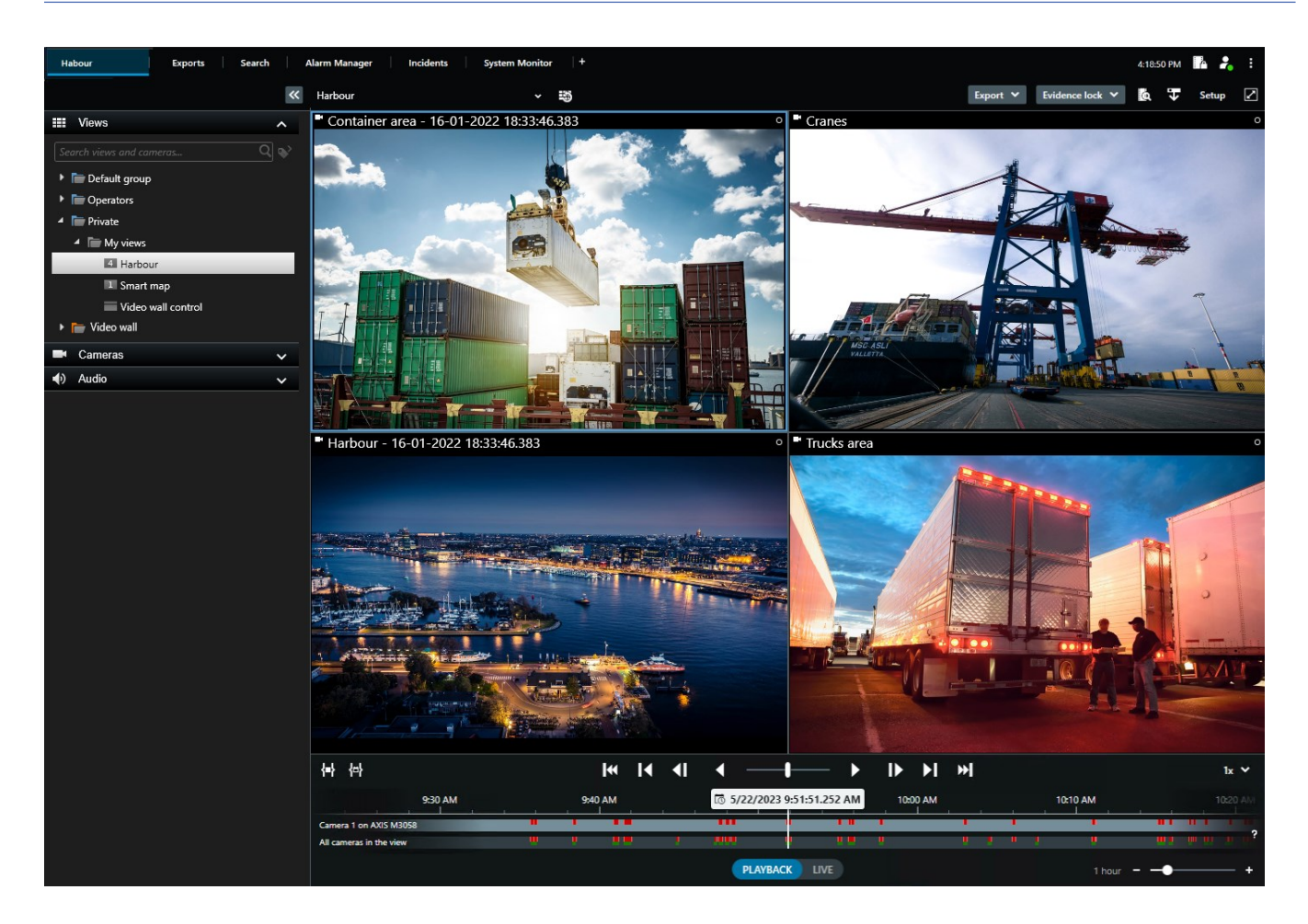

# <span id="page-6-1"></span><span id="page-6-0"></span>**Anmelden und Sprache ändern**

# <span id="page-6-2"></span>**Anmeldung und Abmeldung**

### **Anmelden**

1. Starten Sie MOBOTIX HUB Desk Client. Das Anmeldefenster wird geöffnet.

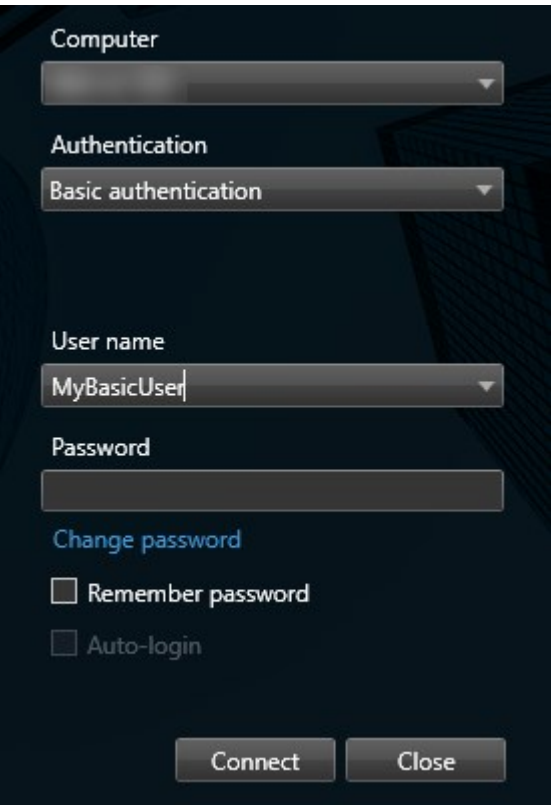

- 2. Geben Sie den Namen oder die Adresse des Servers an, zu dem Sie eine Verbindung herstellen wollen.
- 3. Wählen Sie eine dieser Authentifizierungsmethoden aus:
	- <sup>l</sup> **Windows-Authentifizierung (aktueller Benutzer)** melden Sie sich mit den Windows-Anmeldedaten Ihres aktuellen Benutzerkontos an.
	- <sup>l</sup> **Windows-Authentifizierung** melden Sie sich mit Windows-Anmeldedaten an, die sich von Ihren aktuell verwendeten Windows-Anmeldedaten unterscheiden.
	- <sup>l</sup> **Basisauthentifizierung** melden Sie sich als Basisnutzer an. Basisnutzer werden in MOBOTIX HUB Management Client von Ihrem Systemadministrator festgelegt.
	- [Name des externen IDP<sup>1</sup>] wählen Sie diese Option, um sich mit einem externen IDP anzumelden. .

<sup>1</sup>Eine externe Einheit, die mit dem MOBOTIX HUB VMS verknüpft werden kann, um Angaben zur Identität der Benutzer zu verwalten und Benutzerauthentifizierungsdienste für das VMS bereitzustellen.

- 4. Klicken Sie auf **Verbinden**.
- 5. Abhängig von der Konfiguration werden Sie aufgefordert, ob Sie die bei der letzten Abmeldung geöffneten Fenster und Registerkarten wiederherstellen möchten.
- 6. Wenn Ihr Systemadministrator die Anmeldungsautorisierung eingerichtet hat, muss einer Ihrer Kollegen Ihre Anmeldung autorisieren, bevor Sie MOBOTIX HUB Desk Client starten können.

<span id="page-7-0"></span>Wenn es während der Anmeldung zu einem Problem kommt, erhalten Sie eine Fehlermeldung.

### **Abmelden**

<sup>l</sup> Wählen Sie in der globalen Symbolleiste die Schaltfläche **Benutzermenü**. Wählen Sie **Abmelden**.

<span id="page-7-1"></span>Desk Client startet neu und das Anmeldefenster wird zum erneuten Anmelden angezeigt.

# **Ändern der Sprache von MOBOTIX HUB Desk Client**

MOBOTIX HUB Desk Client ist in mehreren Sprachen verfügbar.

1. Wählen Sie aus der globalen Symbolleiste die Schaltfläche **Einstellungen und mehr** aus.

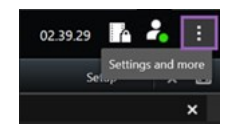

- 2. Wählen Sie **Einstellungen** aus.
- 3. Wählen Sie auf der Registerkarte **Sprache** die Sprache aus, die Sie verwenden wollen.

#### **Sprachen von rechts nach links**

Einige der in MOBOTIX HUB Desk Client verfügbaren Sprachen sind Rechts-nach-Links-Sprachen. Wenn Sie eine Rechts-nach-Links-Sprache auswählen, wird die gesamte Benutzeroberfläche standardmäßig auf Rechts-nach-Links umgestellt. Das bedeutet, dass Schaltflächen, Symbolleisten und Fenster im Vergleich zum Beispiel zum Englischen umgekehrt sind. Sie können jedoch auswählen, dass das Links-nach-Rechts-Layout erzwungen wird.

# <span id="page-8-1"></span><span id="page-8-0"></span>**Verstehen der Benutzeroberfläche**

# **Überblick über die Benutzeroberfläche**

MOBOTIX HUB Desk Client ist eine Desktop-Anwendung, die Ihnen dabei hilft, Videoaufzeichnungen von den an Ihr MOBOTIX HUB VMS-System angeschlossenen Kameras zu verwalten und zu betrachten.

Wenn in unserer Dokumentation auf die Positionierung von Elementen der Benutzeroberfläche verwiesen wird, wird davon ausgegangen, dass Sie MOBOTIX HUB Desk Client mit einer Sprache von links nach rechts verwenden. Siehe auch [Ändern der Sprache von MOBOTIX HUB Desk Client auf Seite 8](#page-7-1).

Über die MOBOTIX HUB Desk Client Desktop-App haben Sie Zugriff auf Arbeitsbereiche und Funktionen wie:

- 1. Standard-Registerkarten wie **Ansichten**, **Exporte**, **Suche**, **Alarm-Manager** und **Systemmonitor**, die sich in der oberen linken Ecke von MOBOTIX HUB Desk Client befinden. Siehe [Standard-Registerkarten auf Seite 10.](#page-9-0)
- 2. Standardfenster zum Einrichten von Ansichten und Kameras, die sich unter den Standard-Registerkarten befinden.
- 3. Die globale Symbolleiste mit Zugriff auf die **Liste der Beweissicherung**, **Benutzerprofil** und **Einstellungen und mehr** in der oberen rechten Ecke.
- 4. Die Arbeitsbereich-Symbolleiste mit Zugriff auf **Export**, **Beweissicherung** und **Setup**, die sich direkt unter der globalen Symbolleiste befindet. Die Funktionen in der Symbolleiste des Arbeitsbereichs ändern sich je nach ausgewählter Registerkarte.
- 5. Haupt-Zeitlinie. Die Haupt-Zeitlinie ist verfügbar, wenn Sie die Registerkarte **Ansichten** auswählen. Sie befindet sich unten im Fenster.

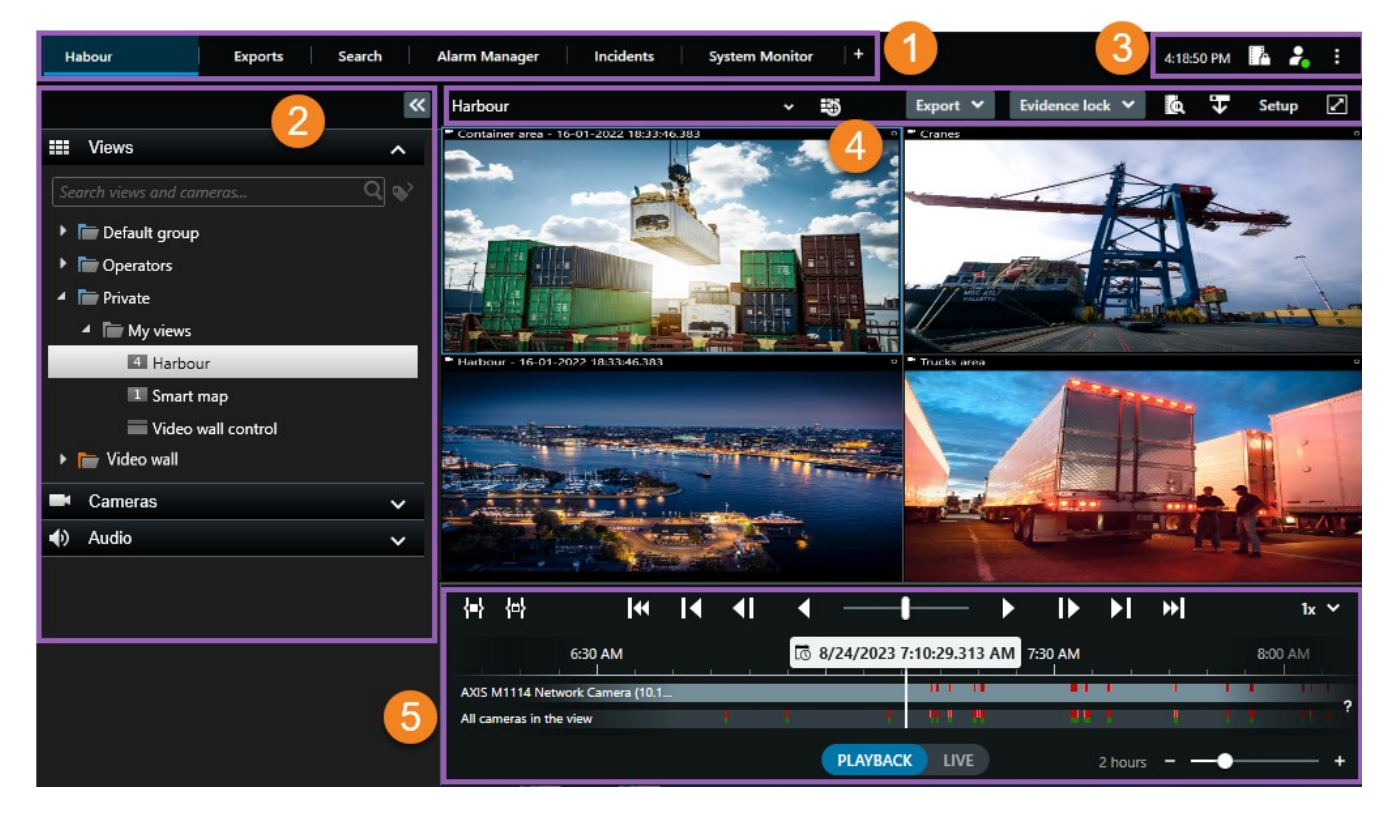

# <span id="page-9-0"></span>**Standard-Registerkarten**

MOBOTIX HUB Desk Client bietet mehrere Standard-Registerkarten für Ihre täglichen Überwachungsaufgaben.

Einige der MOBOTIX HUB Erweiterungen haben Registerkarten, die spezifisch für ihre Funktion sind.

Wenn Sie einige der Standard-Registerkarten nicht sehen können, haben Sie nicht die erforderlichen Berechtigungen, um auf diese Registerkarten zuzugreifen.

#### **Die Hauptregisterkarte Ansicht**

 $\mathscr{S}$ 

Sie können so viele Registerkarten mit Ansichten erstellen, wie Sie im Hauptfenster von MOBOTIX HUB Desk Client und in separaten Fenstern möchten. Registerkarten mit Ansichten werden nach der ausgewählten Ansicht benannt.

Im Live-Modus können Sie Live-Video-Feeds anschauen und mit Audio, Karussells, Hotspots, Matrix, Smart Map, Pan/Tilt/Zoom (PTZ)-Steuerung, digitalem Zoom, unabhängiger Wiedergabe u.v.m. arbeiten.

Im Wiedergabemodus können Sie aufgezeichnete Videos untersuchen, indem Sie sie wiedergeben. Die [Haupt-Zeitlinie](#page-13-2) bietet Ihnen erweiterte Funktionen zum Durchsuchen der aufgezeichneten Videos. Sie können die Suche auch von einer beliebigen Kamera oder Ansicht aus starten und die Funde durch Exportieren von Beweismaterial dokumentieren. Um Beweismittel davor zu schützen, dass sie von der Datenbank gelöscht werden, können Sie zu Videoaufzeichnungen Beweissicherungen hinzufügen.

Außerdem können Sie:

- <sup>l</sup> Audio anhören, wenn Sie mit bestimmten MOBOTIX Überwachungssystemen verbunden sind.
- Wenn Ihr MOBOTIX HUB VMS Smart Map unterstützt, können Sie auf die Kameras in Ihrem System über eine geografische Oberfläche zugreifen, die einfach zu navigieren ist
- Verwenden Sie Hotspots, digitalen Zoom oder Karussells, navigieren Sie Bilder von Fischaugenobjektiven, drucken Sie Bilder aus u.v.m.

Im Live- oder Wiedergabemodus können Sie auch den Setup-Modus öffnen, wo Sie Ansichten für Ihre Kameras und sonstige Inhalte einstellen können.

### **Die Registerkarte Exporte**

Wenn Sie Videodaten exportieren möchten, fügen Sie die relevanten Sequenzen auf der Registerkarte **Exportliste** hinzu. Sie können für jedes Element auf der **Exportliste** die Zeitspanne ändern, indem Sie auf die **Startzeit** und die **Endzeit** klicken.

Sie können auswählen, welche Formate für den Export verwendet werden sollen, und für jedes Format können Sie die **Exporteinstellungen** ändern.

Sobald Sie die Schaltfläche **Exportieren** angeklickt haben, geben Sie einen **Exportnamen** und einen **Speicherort für den Export** an. Dann können Sie den Export erstellen.

Die von Ihnen erstellten Exporte werden in dem Ordner gespeichert, den Sie im Fenster **Export erstellen** >, im Feld **Speicherort für Export** angegeben haben.

#### **Die Registerkarte Suche**

Über die Registerkarte "Suche" können Sie alle Ihre Aufzeichnungen durchsuchen und Filter anwenden, um Ihre Suche zu verfeinern. Sie können Filter nutzen, um Fahrzeuge, Personen oder Aufzeichnungen und bestimmte Bereiche ausfindig zu machen, in denen Bewegung erkannt wurde.

Von den Suchergebnissen aus stehen mehrere Aktionen zur Verfügung.

#### **Die Registerkarte Alarm-Manager**

Auf der Registerkarte **Alarm-Manager** können Sie Vorfälle und technische Probleme, die einen Alarm ausgelöst haben, einsehen und bearbeiten. Die Registerkarte zeigt eine Alarmliste, eine Alarmvorschau und verfügbare Karten an.

#### **Die Registerkarte Systemmonitor**

Die farbcodierten Kacheln auf der Registerkarte **Systemmonitor** bieten einen Überblick über den aktuellen Status des laufenden Computers MOBOTIX HUB Desk Client, Ihrer Systemserver, Kameras und zusätzlichen Geräte.

- <sup>l</sup> Grün: **Normaler** Status. Alles läuft normal
- <sup>l</sup> Gelb: **Warnstatus**. Mindestens ein überwachter Parameter liegt über dem Schwellenwert für den **normalen Status**
- <sup>l</sup> Rot: **Kritischer** Status. Mindestens ein überwachter Parameter liegt über dem Schwellenwert für den **normalen** Status und den **Warnstatus**

Falls eine Kachel ihre Farbe ändert und Sie wissen möchten, welcher Server oder Parameter für die Farbänderung der Kachel verantwortlich ist, klicken Sie auf die Kachel. Das öffnet eine Übersicht im unteren Bereich des Bildschirms. Klicken Sie auf die Schaltfläche **Details** , um weitere Informationen über die Ursache der Statusänderung anzuzeigen.

Wenn eine Kachel ein Warnzeichen anzeigt, wird möglicherweise ein Datensammler für einen bzw. eine der überwachten Server bzw. Kameras nicht ausgeführt. Wenn Sie mit Ihrer Maus über die Kachel fahren, zeigt das System an, wann es zuletzt Daten für die entsprechende Kachel erfasst hat.

# <span id="page-10-0"></span>**Globale Symbolleiste**

Ausgehend von der globalen Symbolleiste oben rechts von MOBOTIX HUB Desk Client haben Sie Zugriff auf Informationen über Ihr MOBOTIX HUB Desk Client und die Änderung der Systemeinstellungen. Hierzu gehören:

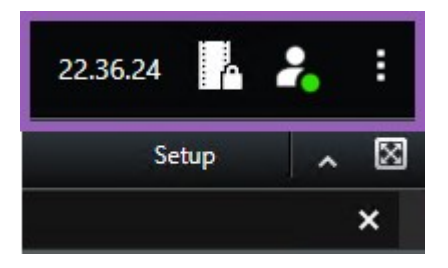

### <span id="page-10-1"></span>**Zeitzone**

 $\overrightarrow{S}$ 

Zeitzone einstellen.

## <span id="page-11-0"></span>**Verknüpfung der Liste der Beweissicherung**

In der **Liste der Beweissicherung** werden die von Ihnen erstellten Beweissicherungen angezeigt. Sie können die Liste der Beweissicherungen sortieren, filtern und durchsuchen und sich zusätzliche Informationen über jede Beweissicherung anzeigen lassen.

### <span id="page-11-1"></span>**Benutzermenü**

In Ihrem **Benutzermenü** können Sie Ihre **Anmeldeinformationen sehen** und sich vom MOBOTIX HUB Desk Client abmelden. Siehe [Anmeldung und Abmeldung auf Seite 7](#page-6-1). **Anmeldeinformationen** enthält Informationen über den Status der MOBOTIX HUB VMS-Server, mit denen Ihr MOBOTIX HUB Desk Client verbunden ist.

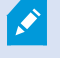

Ein roter Kreis im **Benutzermenü** zeigt an, dass einer von mehreren Servern nicht verfügbar ist.

Wählen Sie **Anmeldeinformationen**, um den Server-Status anzuzeigen.

- Verfügbare Server werden grün angezeigt.
- Nicht verfügbare Server sind rot dargestellt. Wenn einzelne Server zum Zeitpunkt Ihrer Anmeldung nicht verfügbar sind, können Sie die zugehörigen Kameras oder Funktionen nicht verwenden. Wenn Sie den Status angesehen haben, hört die rote Schaltfläche auf zu blinken, selbst wenn der Server weiterhin nicht verfügbar ist.

Die Anzahl der Server, die Sie sehen, gibt die Anzahl der Server wieder, die zum Zeitpunkt Ihrer Anmeldung vom MOBOTIX HUB VMS-System abgerufen werden können. Insbesondere wenn Sie sich mit großen Hierarchien von Servern verbinden, können ggf. nach Ihrer Anmeldung mehr Server verfügbar werden. Die Serverliste ist eine statische Darstellung des Serverstatus. Wenn ein Server nicht verfügbar ist, wird beim Klicken auf den Server ein Grund im Feld **Status** angezeigt. Um eine Verbindung zum Server aufzubauen, klicken Sie auf die Schaltfläche **Server laden**. Dann wird der Serverstatus für diesen Server aktualisiert. Wenn ein Server über längere Zeit nicht zur Verfügung steht, wenden Sie sich um Rat an Ihren Systemadministrator.

## <span id="page-11-2"></span>**Fenster mit Einstellungen und mehr:**

Das Fenster mit **Einstellungen und mehr** beinhaltet:

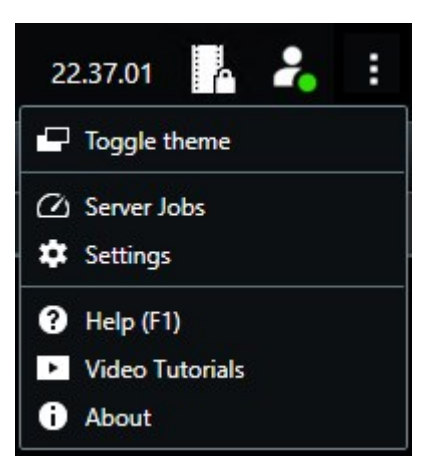

- <sup>l</sup> **Thema umschalten** Sie können das MOBOTIX HUB Desk Client-Thema nach dunkel oder hell umschalten.
- <sup>l</sup> **Serverjobs** wenn Sie über ausreichend Berechtigungen zur Abfrage von Daten von untereinander verbundenen Hardwaregeräten oder Kameras verfügen, die eine Speicherung in lokalen Speichern unterstützen, können Sie die Serveraufträge ansehen, die für jede Datenabfrageanforderung für diese Geräte erstellt wurden.
- <sup>l</sup> **Einstellungen** Sie können die Einstellungen und das Verhalten von MOBOTIX HUB Desk Client, Joysticks, Tastaturbefehlen, Sprache uvm. konfigurieren.
- <sup>l</sup> **Hilfe** rufen Sie das Hilfesystem auf, geben Sie Online-Videoeinführungen wieder oder sehen Sie sich die Versionsnummer und die Plug-in-Informationen an
- <span id="page-12-0"></span><sup>l</sup> **Über** – Informationen über die neuesten MOBOTIX HUB Desk Client Plug-ins und Versionen.

# **Arbeitsbereichs-Symbolleiste**

Ausgehend von der Arbeitsbereichs-Symbolleiste in MOBOTIX HUB Desk Client haben Sie Zugriff auf verschiedene wichtige Funktionen, die Sie bei der Ausführung Ihrer täglichen Überwachungsaufgaben unterstützen. Zu diesen Funktionen zählen:

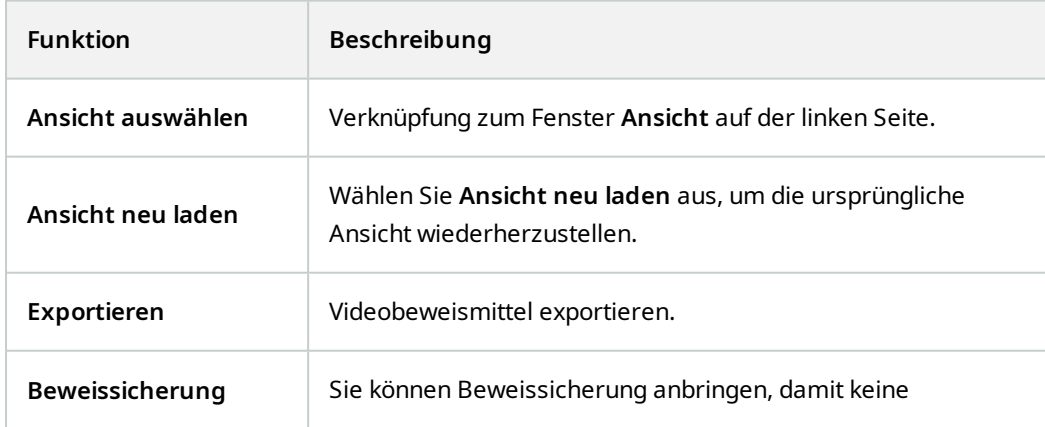

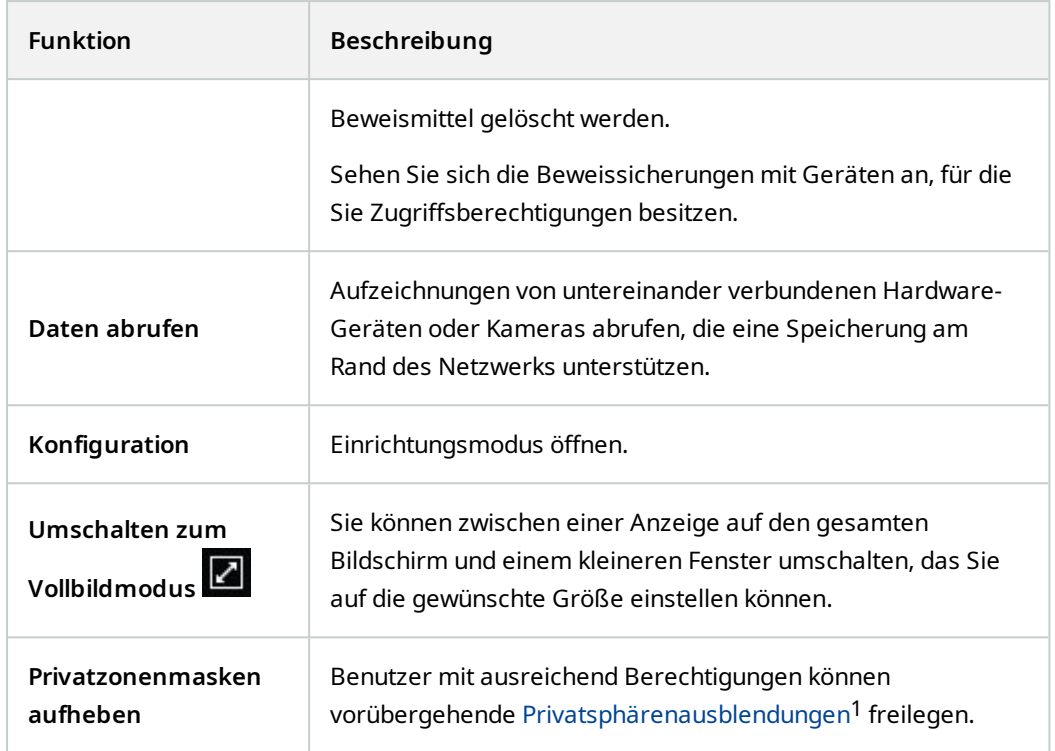

# <span id="page-13-0"></span>**Zeitlinien**

## <span id="page-13-1"></span>**Mehrere Zeitlinien**

In MOBOTIX HUB Desk Client gibt es mehrere Zeitlinien, die Sie zur Navigation durch Ihre Aufzeichnungen verwenden können.

Die Haupt-Zeitlinie hat die meisten Funktionen, aber andere, weniger funktionsreiche Zeitlinien sind in bestimmten Kontexten verfügbar.

<span id="page-13-2"></span>Die Zeitlinien können leicht unterschiedlich aussehen, haben aber viele Gemeinsamkeiten.

## **Die Haupt-Zeitlinie**

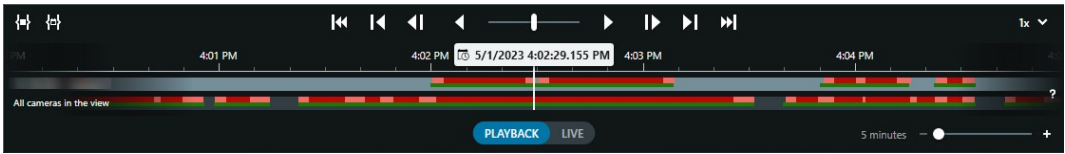

<sup>1</sup>Ein Bereich in der Kameraansicht des Videos wurde unscharf gemacht oder durch ein farbiges Feld verdeckt. Die festgelegten Bereiche sind im Live-, Wiedergabe-, Hotspot-, Karussell-, Smart-Map-, Smart-Search- und Export-Modus in den Clients verschwommen oder verdeckt dargerstellt.

Die Haupt-Zeitlinie zeigt eine Übersicht der Zeiträume mit Aufzeichnungen von Kameras und anderen Geräten in Ihrer aktuellen Ansicht. Die Haupt-Zeitlinie ist über die Ansichtsregisterkarten aufrufbar und verfügt über verschiedene Steuerelemente, mit denen Sie während der Untersuchung durch Ihre Aufzeichnungen navigieren oder Aufzeichnungssequenzen für den Export, den Schutz mit Beweissicherungen, das Hinzufügen von Lesezeichen oder anderes auswählen können.

Wählen Sie eine Registerkarte "Ansichten" und wechseln Sie in den Wiedergabemodus, um alle Zeitlinien-Steuerelemente anzuzeigen.

Sie können einstellen, wie Ihre Zeitlinien aussehen und sich verhalten. Wählen Sie aus, welche Aufzeichnungstypen und andere Elemente auf den Zeitlinienspuren angezeigt werden sollen. Möchten Sie zum Beispiel aufgezeichnete Audiodaten und Lesezeichen anzeigen? Sie können auch festlegen, wie Lücken zwischen den Aufzeichnungen wiedergegeben werden sollen. Sie können auch die Haupt-Zeitlinie bei Inaktivität ausblenden, um einen möglichst großen Teil des Bildschirms für die Anzeige von Videos in MOBOTIX HUB Desk Client freizugeben.

#### <span id="page-14-0"></span>**Die Zeitlinienspuren**

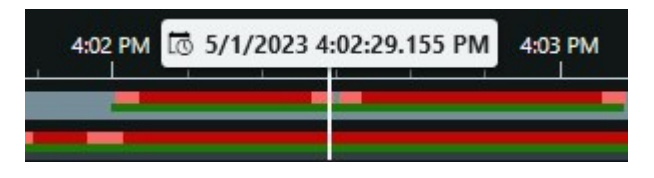

- <sup>l</sup> Die obere Zeitlinienspur zeigt die Aufzeichnungszeiträume der ausgewählten Kamera an.
- <sup>l</sup> Die untere Zeitlinienspur zeigt die Aufzeichnungszeiträume aller Kameras in der Ansicht, einschließlich der ausgewählten Kamera.

Wenn Sie separate Fenster haben, die im Zeitverlauf mit dem Hauptfenster synchronisiert sind, werden die Aufzeichnungen von Kameras und Geräten in diesen Fenstern auch auf der unteren Zeitlinienspur angezeigt.

#### **Farblegende**

Auf der Zeitlinienspur haben die verschiedenen Aufzeichnungsarten unterschiedliche Farben. Die wichtigsten Farben, die man kennen sollte, sind:

- Aufzeichnungen sind in hellrot angezeigt
- Rot zeigt Aufzeichnungen mit Bewegung an
- Hellgrün zeigt Aufzeichnungen mit ausgehendem Audio an
- Grün zeigt Aufzeichnungen mit eingehendem Audio an

Um eine Legende aller Farben zu erhalten, die derzeit auf den Zeitlinienspuren angezeigt werden, wählen Sie das

kleine Fragezeichen **rechts neben den Zeitlinienspuren.** 

### **Verstehen der Benutzeroberfläche**

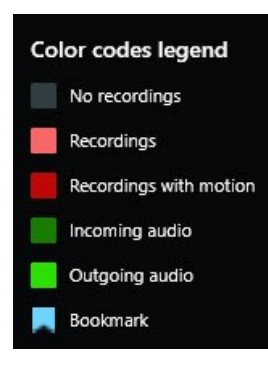

#### **Lesezeichen**

Auf den Zeitlinienspuren werden Lesezeichen mit einem blauen Lesezeichensymbol **auch** angezeigt. Bewegen Sie den Mauszeiger über die weiße Linie, um das mit einem Lesezeichen versehene Video anzuzeigen.

#### **Zusätzliche Markierungen**

Wenn in Ihrem MOBOTIX HUB VMS-System zusätzliche Datenquellen verfügbar sind, werden Vorfälle aus diesen Quellen als Markierungen in anderen Farben als blau angezeigt. Die Vorfälle können als Pop-up-Fenster in den Zeitlinienspuren erscheinen.

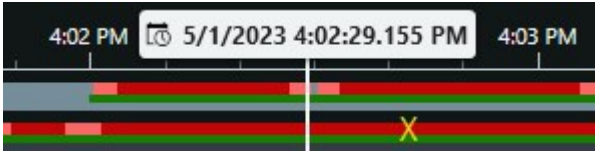

#### <span id="page-15-0"></span>**Die vertikale Linie**

Die vertikale Linie zeigt die Position des Abspielkopfes an, von der aus die Aufzeichnungen gerade wiedergegeben werden. Dies wird als Hauptwiedergabezeit bezeichnet, und der Text darüber zeigt das genaue Datum und die Uhrzeit für das gerade wiedergegebene Video an. Die Hauptwiedergabezeit gilt für alle Kameras in der Ansicht und alle synchronisierten Ansichten, es sei denn, Sie sehen eine unabhängige Wiedergabe von einigen der Kameras. Wenn in der Ansicht kein aufgezeichnetes Video von einer oder mehreren Kameras vorhanden ist, das mit der Hauptwiedergabezeit übereinstimmt, wird das letzte Bild aus der Kameradatenbank vor der Hauptwiedergabezeit angezeigt, aber das Bild ist abgeblendet.

#### <span id="page-15-1"></span>**Navigieren in den Aufzeichnungen über die Zeitlinie**

Mit der Haupt-Zeitlinie können Sie in Aufzeichnungen auf viele verschiedene Weisen navigieren. Sie können die Zeitlinienspuren nach rechts oder links ziehen. Wenn Sie beim Ziehen die STRG-Taste drücken, wird die Bewegung langsamer.

Sie können die Zeitlinien-Steuerelemente oder das Scrollrad Ihrer Maus verwenden oder das Datum über dem Abspielkopf auswählen, um zu einem anderen Zeitpunkt in Ihren Aufzeichnungen zu wechseln.

#### <span id="page-15-2"></span>**Die Zeitlinien-Steuerelemente**

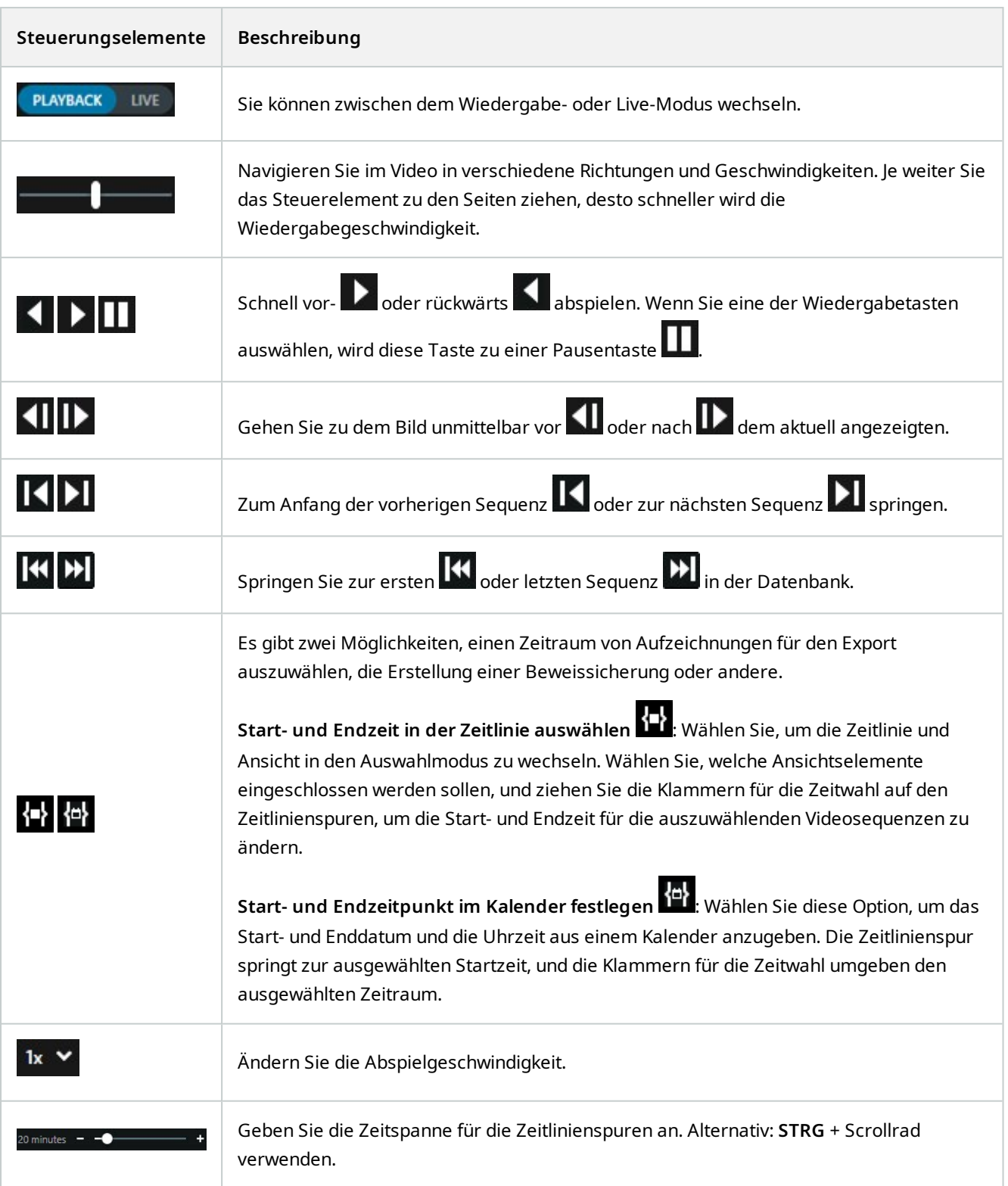

## <span id="page-17-0"></span>**Die kontextspezifischen Zeitlinien**

Es gibt mehrere Zeitlinien, die Ihnen helfen, Ihre Aufzeichnungen in bestimmten Zusammenhängen zu untersuchen und zu navigieren.

Diese kontextspezifischen Zeitlinienspuren haben oft nur eine Zeitlinie und nur wenige oder gar keine der in der Haupt-Zeitlinie verfügbaren Steuerelemente. Wenn sie jedoch über Zeitlinien-Steuerelemente verfügen, funktionieren sie genauso wie die Kontrollen auf der Haupt-Zeitlinie.

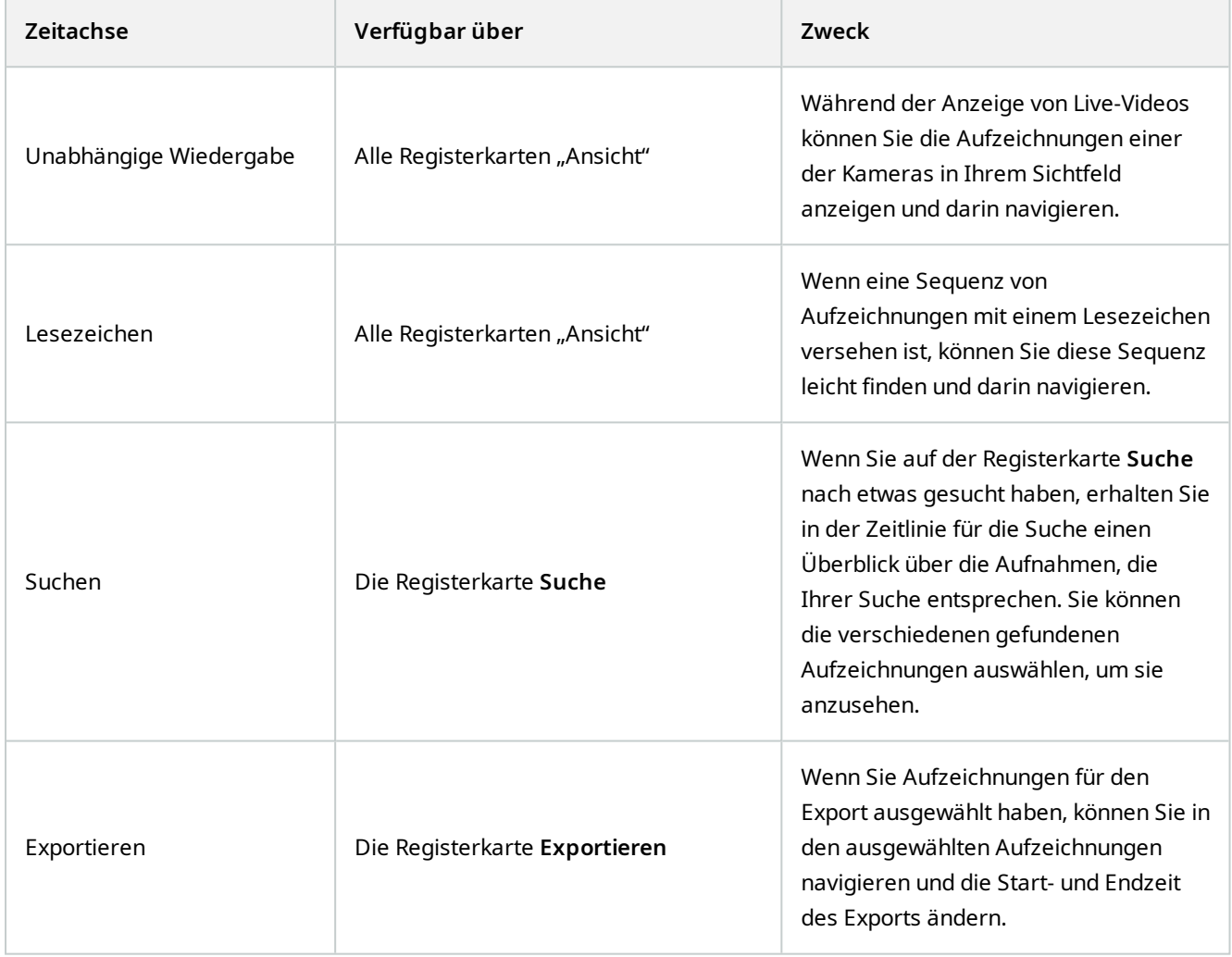

# <span id="page-18-1"></span><span id="page-18-0"></span>**Erweiterungen**

## **Allgemeine Informationen zu Erweiterungen**

MOBOTIX hat verschiedene Erweiterungen entwickelt. Erweiterungen sind Produkte, welche den Umfang der MOBOTIX HUB VMS-Produkte um zusätzliche Spezialfunktonen erweitern. Ihre MOBOTIX HUB-Lizenzdatei steuert den Zugang zu Erweiterungen.

Da es sich bei MOBOTIX HUB um eine Open Platform handelt, können auch Third-Party-Erweiterungen mit Ihrer MOBOTIX HUB VMS integriert werden und MOBOTIX HUB Desk Client um Funktionen ergänzen.

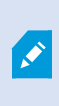

Verfügbare Funktionalität hängt vom verwendeten System ab. Die vollständige Liste der Funktionen finden Sie auf der Produktübersichtsseite auf der MOBOTIX Website (<https://www.mobotix.com/en/products/vms/mobotixhub>).

<span id="page-18-2"></span>In MOBOTIX HUB Desk Client hängt der Zugriff auf Funktionen von Erweiterungen auch von Ihren Benutzerberechtigungen ab.

## **MOBOTIX HUB Access**

MOBOTIX HUB Access integriert Ereignisse von einem oder mehreren Zutrittskontrollsystemen in die Funktionen der MOBOTIX HUB-Videomanagementsoftware. Sie können MOBOTIX HUB Access zusammen mit Zutrittskontrollsystemen anderer Anbieter verwenden, sofern diese über ein anbieterspezifisches Plug-in für MOBOTIX HUB Access verfügen.

Ô

Wenn Sie eine Registerkarte **Zutrittskontrolle** in MOBOTIX HUB Desk Client haben, können Sie auf die Funktionen der MOBOTIX HUB Access-Erweiterung zugreifen.

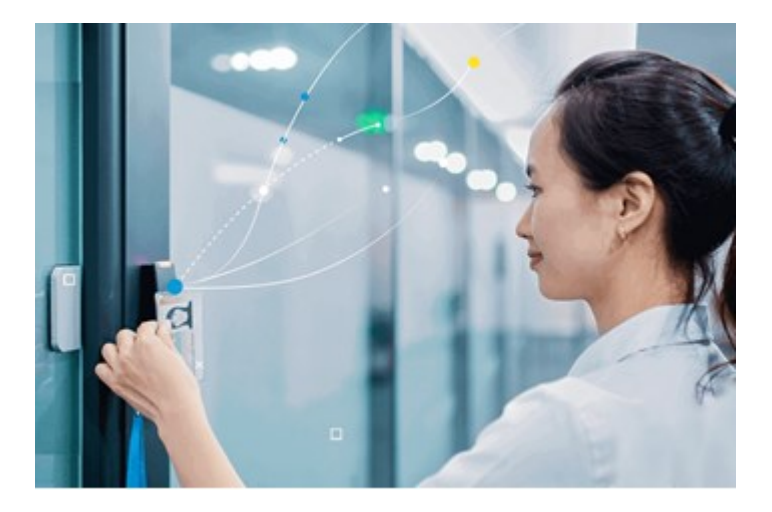

Die vom Zutrittskontrollsystem registrierten Vorfälle erzeugen Ereignisse im MOBOTIX HUB-System.

 $\mathscr{L}$ 

- Im Live-Modus können Sie die Zutrittskontrollereignisse von jeder mit einer Tür verknüpften Kamera in Echtzeit überwachen. Im Einrichtungsmodus können Sie die Ansichtselemente der **Zugriffsüberwachung** anpassen, indem Sie Overlay-Schaltflächen hinzufügen. In einem Karten-Ansichtselement können Sie Zutrittskontrolleinheiten auf die Karte ziehen.
- <sup>l</sup> Auf der Registerkarte **Zugriffskontrolle** können Sie Ereignisse, Türzustände oder Karteninhaber einsehen und untersuchen. Sie können problemlos nach Ereignissen suchen und filtern sowie etwaiges zugehöriges Bildmaterial durchsuchen. Sie können einen Bericht der Ereignisse zum Exportieren erstellen.
- Wenn eine Person Zutritt erhalten will und Ihr System entsprechend konfiguriert ist, wird eine separate Benachrichtigung mit einer Liste zugehöriger Informationen neben dem Kamera-Feed eingeblendet. Sie können dann Zutrittskontrollbefehle auslösen, wie z. B. das Sperren und Entsperren von Türen. Welche Befehle verfügbar sind, hängt jedoch von Ihrer Systemkonfiguration ab.

# <span id="page-19-0"></span>**MOBOTIX HUB Incident Manager**

MOBOTIX HUB Incident Manager ist eine Erweiterung, mit der Organisationen Vorfälle dokumentieren und sie mit Sequenzbeweisen (Video und ggf. Audio) aus dem MOBOTIX HUB VMS kombinieren können.

Wenn Sie Zugriff auf die Funktion MOBOTIX HUB Incident Manager in MOBOTIX HUB Desk Client haben, können Sie unter anderem ein Vorfallprojekt unter dem Bereich **MIP-Plug-ins** starten und Vorfallprojekte auf der Registerkarte **Vorfälle** ausfindig machen. Das Vorhandensein der Registerkarte **Vorfälle** ist noch kein Hinweis dafür, dass Sie auf die gebotene Funktion der MOBOTIX HUB Incident Manager Erweiterung Zugriff haben.

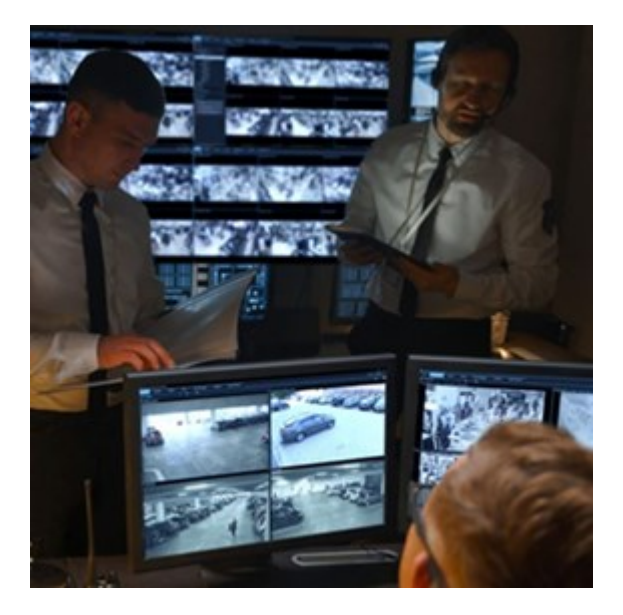

Die Benutzer von MOBOTIX HUB Incident Manager können alle Informationen zu einem Vorfall in Vorfallprojekten speichern. In den Vorfallprojekten können sie den Status und die Aktivitäten zu jedem Vorfall verfolgen. Auf diese Weise können die Benutzer Vorfälle effektiv verwalten und aussagekräftige Beweise zu Vorfällen sowohl intern mit Kollegen als auch extern mit Behörden austauschen.

MOBOTIX HUB Incident Manager hilft Organisationen dabei, eine Übersicht über die Vorfälle in den überwachten Bereichen zu erhalten und diese zu verstehen. Mit dieser Kenntnis können Organisationen Maßnahmen ergreifen, um ähnliche Vorfälle in der Zukunft möglichst auszuschließen.

In MOBOTIX HUB Management Client können die MOBOTIX HUB VMS-Administratoren einer Organisation die in MOBOTIX HUB Incident Manager verfügbaren Vorfalleigenschaften den Bedürfnissen der Organisation entsprechend festlegen. Die Anwender von MOBOTIX HUB Desk Client starten, speichern und verwalten Vorfallprojekte und fügen verschiedene Informationen zu den Vorfallprojekten hin. Dies sind u.a. Freitext, von den Administratoren definierte Vorfalleigenschaften und Sequenzen aus dem MOBOTIX HUB VMS. Die MOBOTIX HUB VMS sorgt für eine vollständige Rückverfolgbarkeit, indem sie protokolliert, wenn Administratoren Vorfalleigenschaften festlegen und bearbeiten und wenn Anwender Vorfallprojekte erstellen und aktualisieren.

Die MOBOTIX HUB Incident Manager Erweiterung ist kompatibel mit:

- MOBOTIX HUB L5 Version 2022 R2 und höher
- MOBOTIX HUB L4, MOBOTIX HUB L3, und MOBOTIX HUB L2 Version 2022 R3 oder höher
- MOBOTIX HUB Desk Client Version 2022 R2 und höher

<span id="page-20-0"></span>Siehe auch das Benutzerhandbuch für MOBOTIX HUB Incident Manager.

## **XProtect LPR**

Eine MOBOTIX Erweiterung, die für die Erkennung von Nummernschildern im Video-Feed der Kameras entwickelt wurde.

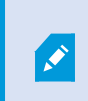

Wenn Sie eine Registerkarte **LPR** in MOBOTIX HUB Desk Client haben, können Sie auf die Funktionen der XProtect LPR-Erweiterung zugreifen.

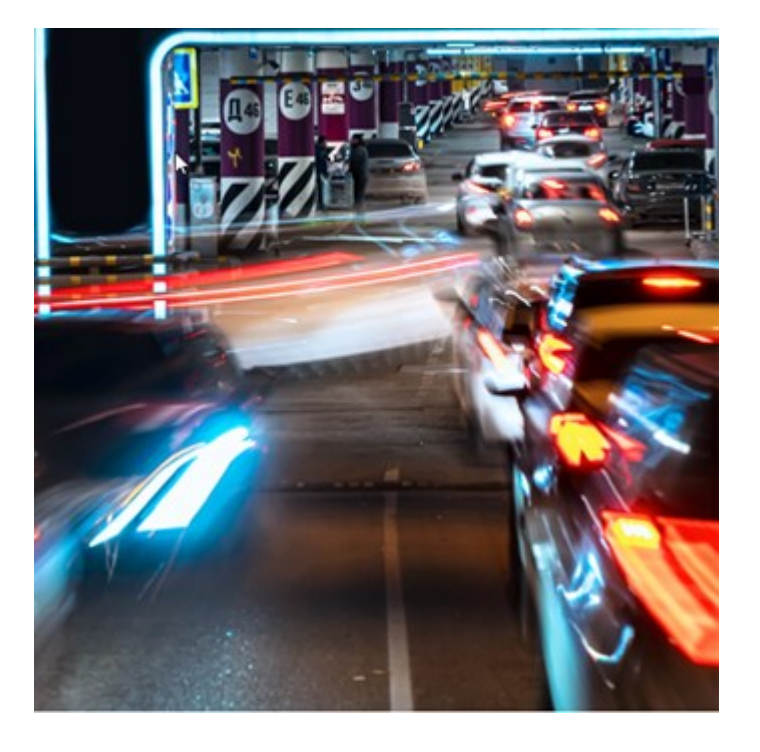

Auf der Registerkarte **Nummernschilderkennung (LPR)** können Sie LPR<sup>1</sup>-Vorfälle von allen Ihren LPR Kameras untersuchen und die verknüpften Videoaufzeichnungen und Nummernschilderkennungsdaten einsehen . Halten Sie Übereinstimmungslisten auf dem neuesten Stand und fertigen Sie Berichte an.

Die Registerkarte enthält auch eine LPR-Vorfallliste und eine LPR Kameravorschau. In der Vorschau können Sie das mit den LPR-Vorfalldetails verbundene Video anzeigen. Unterhalb der Vorschau werden Informationen zum Nummernschild und die Details von der Übereinstimmungsliste sowie der Nummernschild-Stil angezeigt, mit dem es verknüpft ist.

Sie können die Vorfallliste nach Zeitraum, Ländermodul, LPR Kamera, Übereinstimmungsliste oder Nummernschild-Stil filtern. Suchen Sie mithilfe des Feldes **Kennzeichen suchen** nach einem bestimmten Kennzeichen. Standardmäßig zeigt diese Liste die LPR-Ergebnisse aus der letzten Stunde an.

Sie können einen Bericht festlegen und mit den relevanten Ereignissen im PDF-Format exportieren.

<span id="page-21-0"></span>Sie können vorhandene Übereinstimmungslisten über die Funktion **Übereinstimmungsliste** aktualisieren.

## **MOBOTIX HUB Video Wall**

MOBOTIX HUB Video Wallist eine zusätzliche Erweiterung, mit der Organisationen Videowände erstellen können, die auf ihre speziellen Sicherheitsanforderungen zugeschnitten sind. MOBOTIX HUB Video Wall gibt einen Überblick über alle Videodaten im MOBOTIX HUB VMS<sup>2</sup>-System und unterstützt eine beliebige Anzahl oder Kombination von Monitoren.

**AN** 

Wenn Ihr Unternehmen die MOBOTIX HUB Video Wall-Erweiterung verwendet, gibt es mehrere physische Displays, die eine Videowand bilden. Sie können auch Inhalte an die Videowand senden, indem Sie das Ansichtselement der Kamera auswählen und dann **Mehr** und **Senden an Video Wall** auswählen.

1Kurzform für "Nummernschilderkennung".

<sup>2</sup>Abkürzung für "Video Management Software".

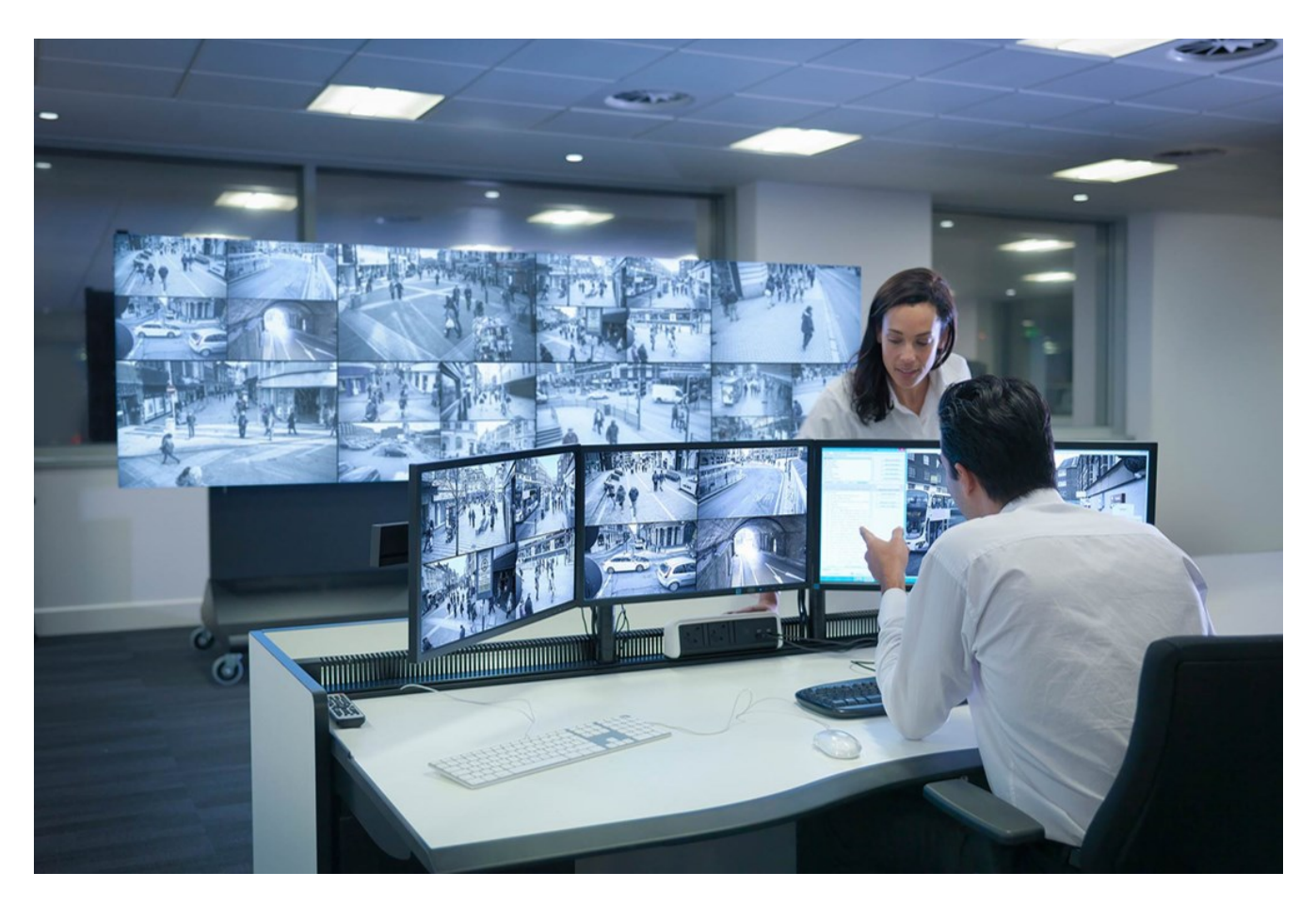

MOBOTIX HUB Video Wall gestattet es Anwendern, statiche Videowände anzuzeigen, die von ihrem Systemadministrator mit einem festgelegten Satz Kameras und Bildschirmlayout definiert wurde. In dem Sinne, dass Anwender kontrollieren können, was angezeigt wird, ist die Videowand ist allerdings auch anwenderbetrieben. Hierzu gehören:

- <sup>l</sup> SchiebenvonKamerasundanderenInhaltenaufdieVideowand,beispielsweiseBilder,Text,AlarmeundSmartMaps
- Ganze Ansichten an die Bildschirme sendet
- Anwendung alternativer Voreinstellung<sup>1</sup> im Rahmen bestimmter Ereignisse

Zu guter Letzt können Änderungen an der Anzeige durch Regeln gesteuert werden, die Voreinstellungen automatisch aufgrund von spezifischen Ereignissen oder Zeitplänen ändern.

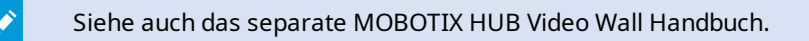

<sup>1</sup>Ein vorgegebenes Layout für einen oder mehrere Video Wall-Monitore in MOBOTIX HUB Desk Client. Voreinstellungen legen fest, welche Kameras angezeigt werden und wie der Inhalt auf jedem Bildschirm auf der Videowand angeordnet ist. Ì

## <span id="page-23-0"></span>**XProtect Transact**

XProtect Transact ist eine Erweiterung für die IP-Videoüberwachungslösungen von MOBOTIX, mit der Sie laufende Transaktionen beobachten und Transaktionen aus der Vergangenheit untersuchen können. Die Transaktionen sind zur Überwachung der Transaktionen mit dem digitalen Überwachungsvideo verknüpft, um beispielsweise Beweismittel gegen einen Straftäter bereitzustellen oder einen Betrugsfall nachzuweisen. Dabei besteht zwischen den Transaktionsleitungen und den Videobildern eine 1-zu-1-Beziehung.

Wenn Sie eine Registerkarte **Transact** in MOBOTIX HUB Desk Client haben, können Sie auf die Funktionen der XProtect Transact-Erweiterung zugreifen.

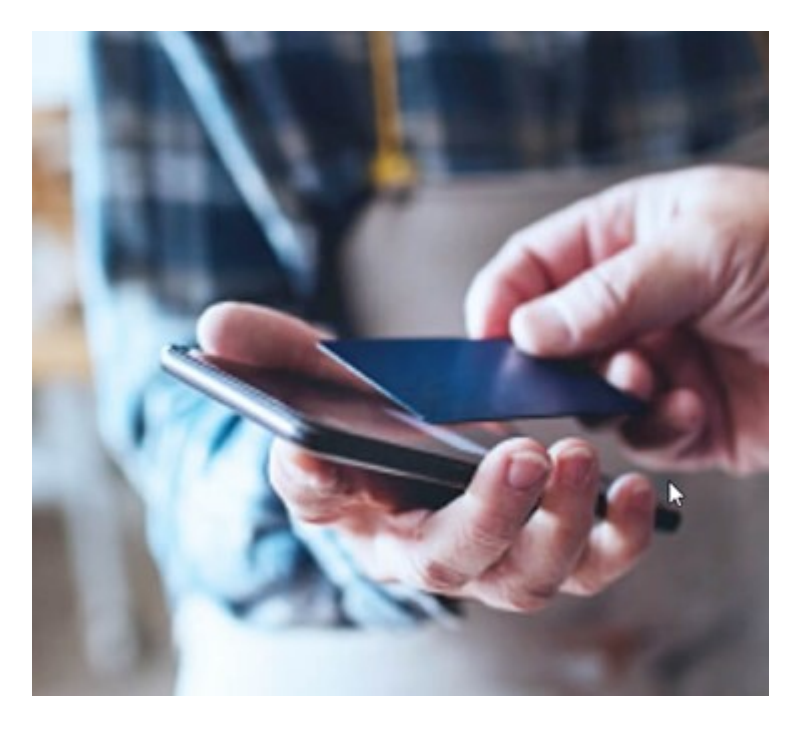

Die Transaktionsdaten stammen möglicherweise von verschiedenen Transaktionsquellen, in der Regel Point-of-Sale-Systeme (PoS) oder Geldautomaten. Wenn Sie eine Transaktionsleitung auswählen, wird von jeder der damit verbundenen Kameras ein Video-Standbild in einem Vorschaubereich angezeigt, in dem Sie die Aufzeichnungen anschauen können. Unter dem Vorschaubereich wird die mit der ausgewählten Leitung verknüpfte Transaktion als Quittung angezeigt.

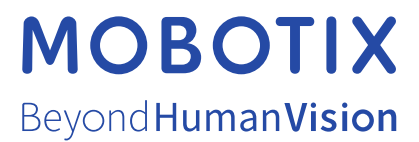

MOBOTIX AG • Kaiserstrasse • D-67722 Langmeil • Tel.: sales@mobotix.comTel.: +49 6302 9816 0www.mobotix.com

MOBOTIX ist eingetragene Handelsmarke von MOBOTIX AG und ist in der Europäischen Union, in den USA und in weiteren Ländern registriert. Diese Angaben können ohne vorherige Ankündigung geändert werden. MOBOTIX übernimmt keine Haftung für technische oder redaktionelle Fehler oder Auslassungen in diesem Text. Alle Rechte vorbehalten. © MOBOTIX AG 2023